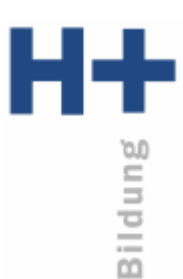

## **An einer Videokonferenz/Schulung teilnehmen**

## **Empfohlene Vorgehensweise**

H+ Bildung empfiehlt, durch den MS TEAMS Kalender an den tagesaktuellen

Besprechungen teilzunehmen. So ist sichergestellt, dass sie am korrekten Termin teilnehmen.

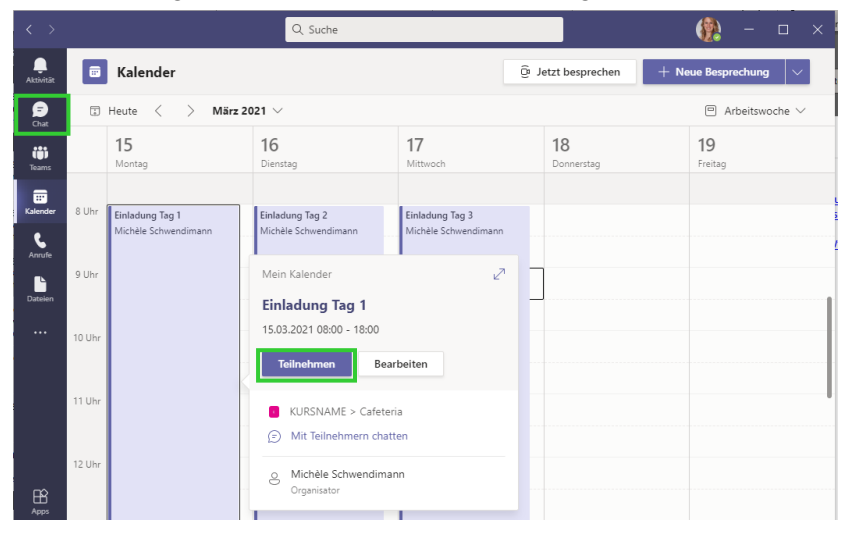

Vor der Teilnahme an der Besprechung werden Sie aufgefordert Kamera und Mikrofon auszuwählen. Klicken Sie danach erneut auf «Jetzt teilnehmen».

## **Alternative Vorgehensweisen**

Sie können auch den Link in der E-Mail-Einladung des Termins nutzen, um an der Besprechung teilzunehmen. Stellen Sie jedoch sicher, dass Sie mit dem richtigen MS TEAMS Account angemeldet sind. Gerade wenn Sie mehrere MS TEAMS Accounts nutzen, ist diese Option nicht zu empfehlen.

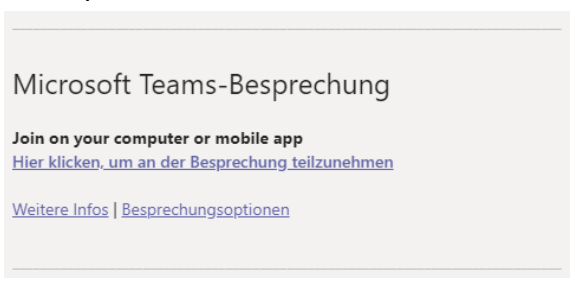

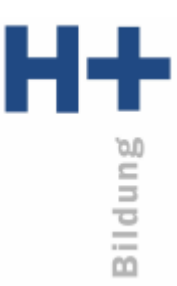

Eine weitere Möglichkeit ist es, im entsprechenden Lehrgang (unter Teams) im Kanal mit dem Kamerasymbol die Einladung zu suchen und teilzunehmen. Diese Option ist für ungeübte MS TEAMS Benutzer ungeeignet.

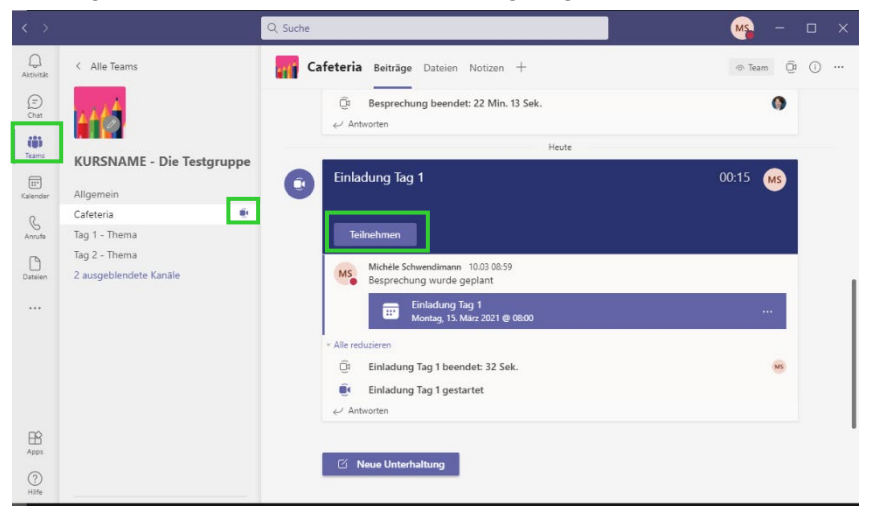

## **Funktionen während der Konferenz**

Während der Videokonferenz ist im oberen Fensterbereich folgende Symbolleiste ersichtlich:

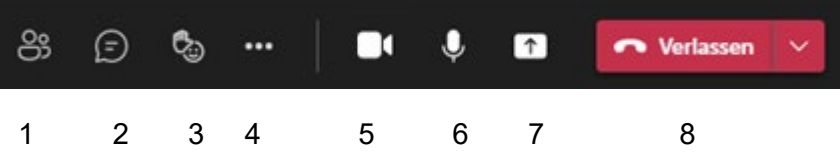

- 1) Teilnehmer ein- und ausblenden
- 2) Chat / Unterhaltung ein- und ausblenden
- 3) Hand heben / sich bemerkbar machen
- 4) Weitere Aktionen (z.B. Geräteeinstellungen)
- 5) Kamera aktivieren / deaktivieren
- 6) Mikrofon aktivieren / deaktivieren
- 7) Bildschirm teilen
- 8) Besprechung verlassen